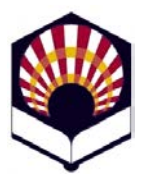

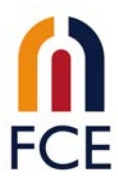

## Instrucciones para configurar el remitente en el correo **de la UCO**

Es conveniente que configuremos nuestro correo corporativo para que aparezca nuestro nombre cuando enviamos un correo, de lo contrario solo aparece el login.

Para ello iniciamos sesión en https://webmail.uco.es:

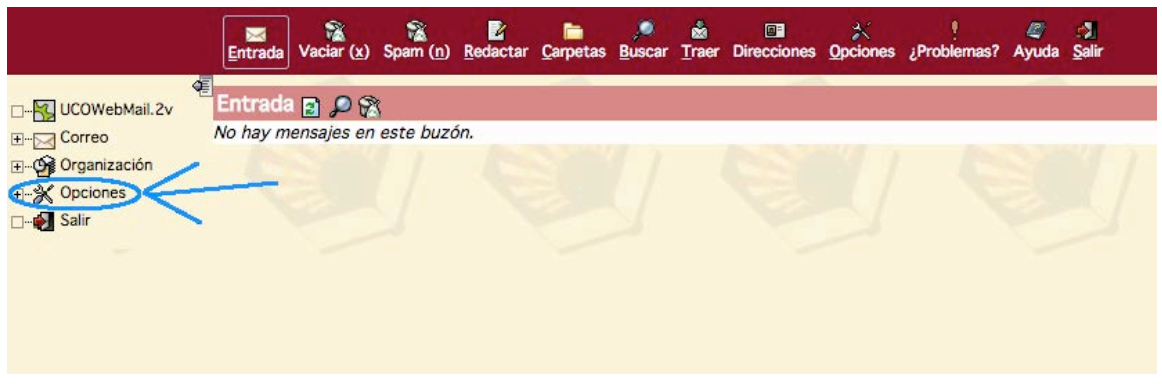

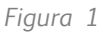

Pinchamos sobre el icono de "Opciones" (Figura 1), de forma que se nos despliega un pequeño menú, ahí hacemos clic sobre "Opciones generales" (Figura 2):

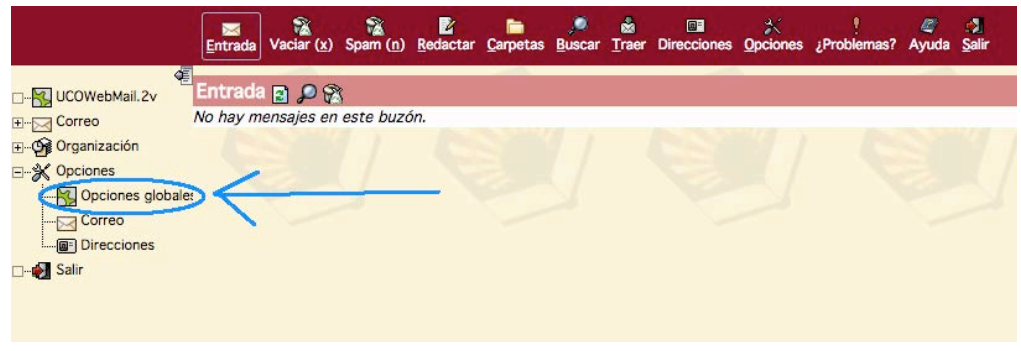

*Figura 2*

Se nos abre una nueva ventana con distintas opciones en la parte central (Figura 3), pinchamos sobre "Información personal":

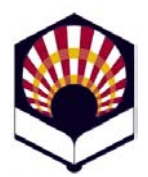

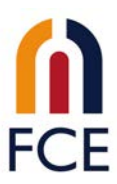

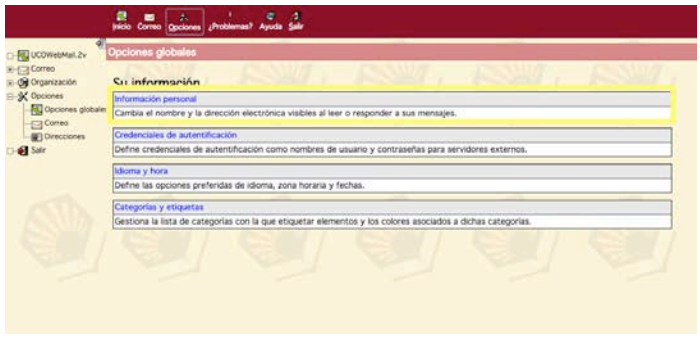

*Figura 3*

Nos lleva a una página en la que podemos completar nuestros datos (Figura 4). Debemos escribir nuestro nombre completo, o lo que queremos que aparezca en el remite de nuestros correos, tanto en el campo de "Nombre de la identidad" como en "Nombre completo". Una vez completados ambos campos, hacemos clic sobre "Guardar opciones".

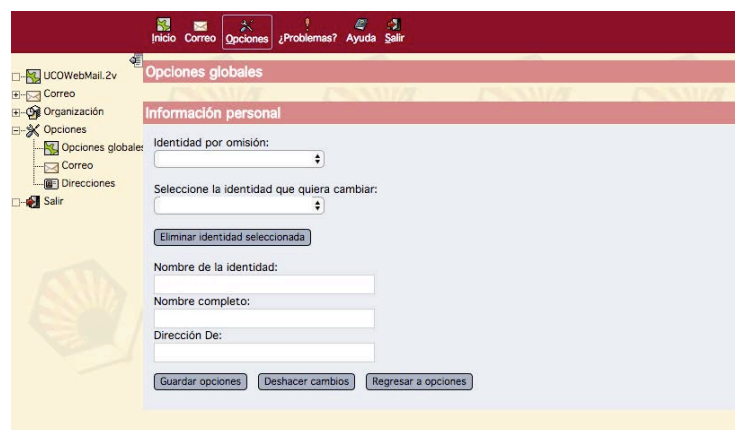

*Figura 4*

Nos redirige directamente a la pantalla de opciones generales (Figura 3), si hacemos clic nuevamente en "Información general", podemos comprobar que ya aparecen nuestro nombre en todos los campos, como podemos observar en la Figura 5:

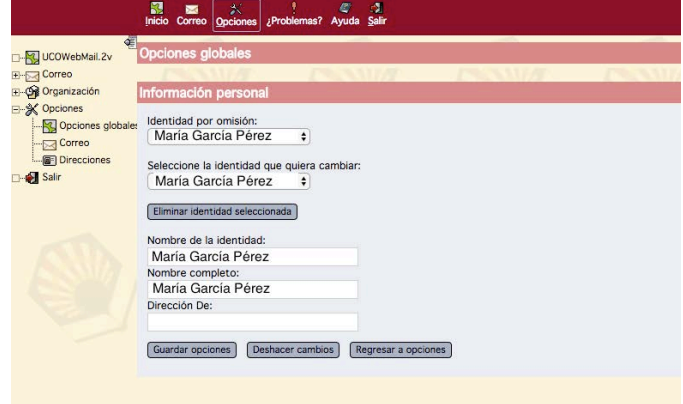

*Figura 5*